# Business Systems Innovation Labs Lab 2b Troubleshooting QuickRef

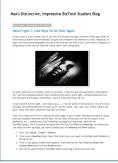

Step 1: I typed in the tinyCC link but it isn't working.

To get to the meeting data, you need to type in the link <u>exactly</u> as is shown in the lab. Capitalization matters! Alternatively, you can click <u>HERE</u> to go directly to the file. Then click the **Download** icon on the top right to save the file.

## Step 8: I downloaded MaxsMeetingData but I can't find it on my computer. [Windows]

If you can't find the file, it might be because your file search is set to show Excel files only, so you might need to change that setting to All Files to be able to find the .csv file you just downloaded. Also note that your browser might not be set to place downloaded files on your desktop, but into your Downloads folder instead so check there. If you still need help, try http://tiny.cc/findingfilesWindows for a great resource from GCGLearnFree.org.

#### Step 8: I downloaded MaxsMeetingData but I can't find it on my computer. [Mac]

You can find the downloaded file by using your Mac's *Spotlight Search* feature. To open Spotlight, click the magnifying glass icon in the upper-right corner of the menu bar, or press Command-Space from any app. Search for *MaxsPitchData* and you should find the .csv file which you can drag onto your desktop and then into the **Data Import Wizard**.

Step 10: When I tried to import the data, Salesforce says "unmapped" for Pitch. (if for other fields then see below)
You skipped Step 7. Just back up and try it again, making sure you don't skip Step 7.

## Step 10: When I tried to import the data, Salesforce says "unmapped" for Comments, Contact Name, Email, etc.

This means the field names in the **Meeting** object you created aren't all matching up with the column names in the **MaxsMeetingData** file. Usually this means that you accidentally skipped one of the steps back in Lab 2a when you were adding fields to the **Meeting** object so one or more fields is missing now. Fix this by adding the missing fields to **Meeting**—just go to Setup > Build > Create > Objects > Meeting and scroll down to Custom Fields and Relationships and click **New**. Then add the missing field(s) according to the relevant step from Lab 2a (Steps 73-77).

#### Step 13-15: Salesforce says some or all 10 records failed to import due to no match being found.

To connect each incoming **Meeting** record with the right **Pitch** record, the **Pitch IDs** have to match up. On the **Meeting** records, they range from P-001 to p-009 & those *should be* the IDs for your **Pitch** records. But if you had trouble importing the **Pitch** records back in Lab 1b, you might have tried a few times & wound up with lots of extra **Pitch** records and you might have deleted the P-000 thru P-009 records so the **Meeting** records can't find those to match up to now.

The easiest fix is to edit the MaxsMeetingData file to set the **Pitch ID** column values so that they will match the **Pitch IDs** for your **Pitch** records. For example, your **Pitch** records might have IDs like P-o50, Po51, ...etc. Then open MaxsMeetingData in Excel, change P-oo0 to P-o50, change P-oo1 to Po51, etc. But **make sure you Save As a .csv** file again, **NOT** as a .xls file, or the file won't import properly at all. And make sure you're using the numbering that matches the each **Meeting** record to the right **Pitch** record. To do that, find the old MaxsPitchData file you downloaded in Lab 1b (or download it again), open it up and examine the records to see which people go with which **Pitches**.

If you did all that correctly, the import should work now.

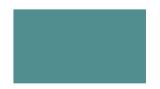

# Lab 2b Troubleshooting Quick-Ref

(page 2)

Step 136: The Email field is not showing up in the Available Field list so I can't move it over to Selected Fields.

Steps 84-96 are the ones where you add the Email field to the Meeting Attendances object. Review those and make sure you did them and completed them all properly.

But if you're sure you did create it properly already and it's just not showing up, then the visibility for that field probably got turned off, making it "Hidden." (This can happen when you create a field if your WiFi is really slow/spotty or if you clicked **Next, Next, Save** really fast – you're skipping over those pages so fast their coding doesn't fully execute.)

So just go back to Setup > Build > Create > Objects > Meeting Attendance, scroll down to Custom Objects & Relationships and click on Email (NOT on Edit). Then click Set Field-Level Security (upper center of the page). Then click the checkbox next to the column-header Visible. That will turn on the field's visibility for all user types listed below, including yours (Admin). Then click Save and when you go back to Step 136, then Email should be showing up properly in the Available Fields list.

Step 141: My Contact object looks different & there's no connector from it to Meeting Attendance

Back on **Step 139** you may have accidentally checked the **Contract** object (with the "r") rather than the **Contact** object (no "r"). Just repeat from **Step 137** but this time on **Step 139**, make sure **Contact** is checked and **Contract** is unchecked.